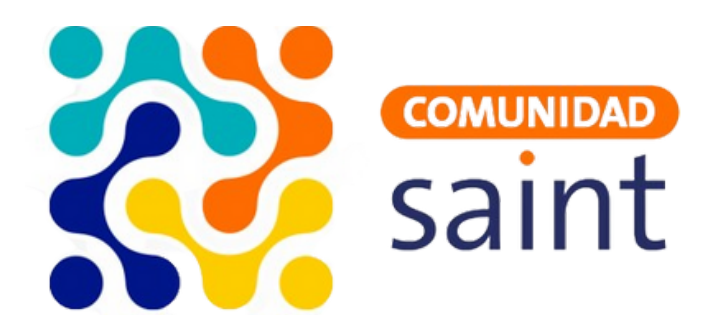

# **Guía**

# **Instalación del Saint Enterprise Contabilidad**

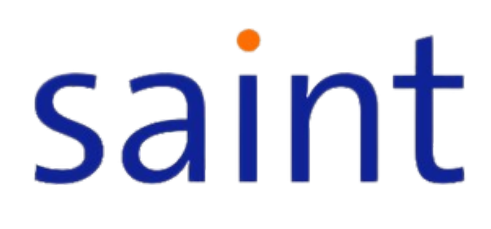

#### **Requerimientos mínimos.**

Servidor:

- Para ejecutar SQL Server:
	- o Sistema Operativo Windows.
	- o SOL Server.
	- 4GB de RAM .
- Para ejecutar el Saint Enterprise Contabilidad:
	- o Saint License Manager.
	- Conexión a internet .

Estación

- Sistema Operativo Windows.
- Conexión en red con el servidor .

#### **Licencias compatibles**

- CONE, Enterprise Contabilidad.
- ENTP, Enterprise Administrativo, contabilidad y nomina.
- EPOS, Enterprise Administrativo, contabilidad y nomina, Saint Post y Resturant.

#### **Proceso de instalación.**

#### **1. Descarga el instaldor.**

Accede a la página web en la sección de descargas https://saintnet.com/descargas/ Descarga siempre la versión más reciente del instalador disponible.

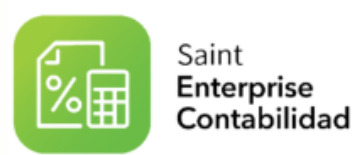

1. Saint Enterprise Contabilidad, versión 9.1.2 (20/04/2023)

#### **2. Instalación:**

Una vez finalizada la descarga, haz clic derecho en el archivo descargado y selecciona 1."Instalar como administrador".

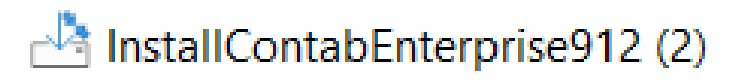

2. Elige el idioma a utilizar durante la instalación.

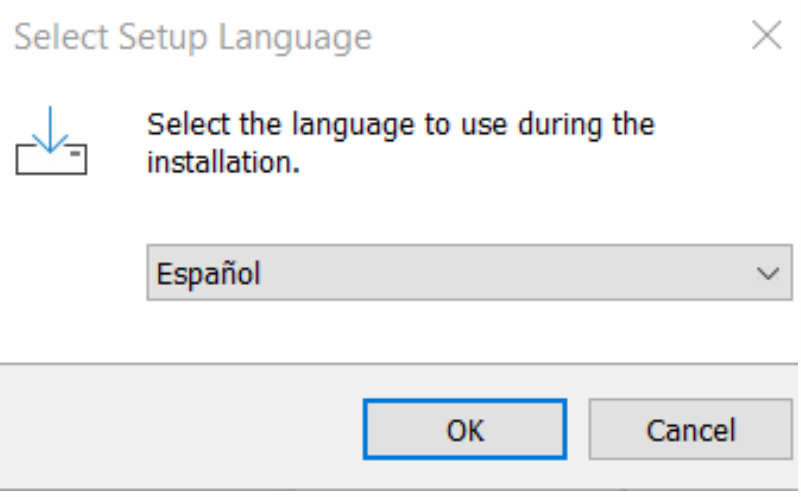

3. Selecciona la ruta de instalación y haz clic en "Siguiente".

4. Escoge el tipo de instalación ("Instalación completa" o "Actualización de versión") y haz clic en "Siguiente".

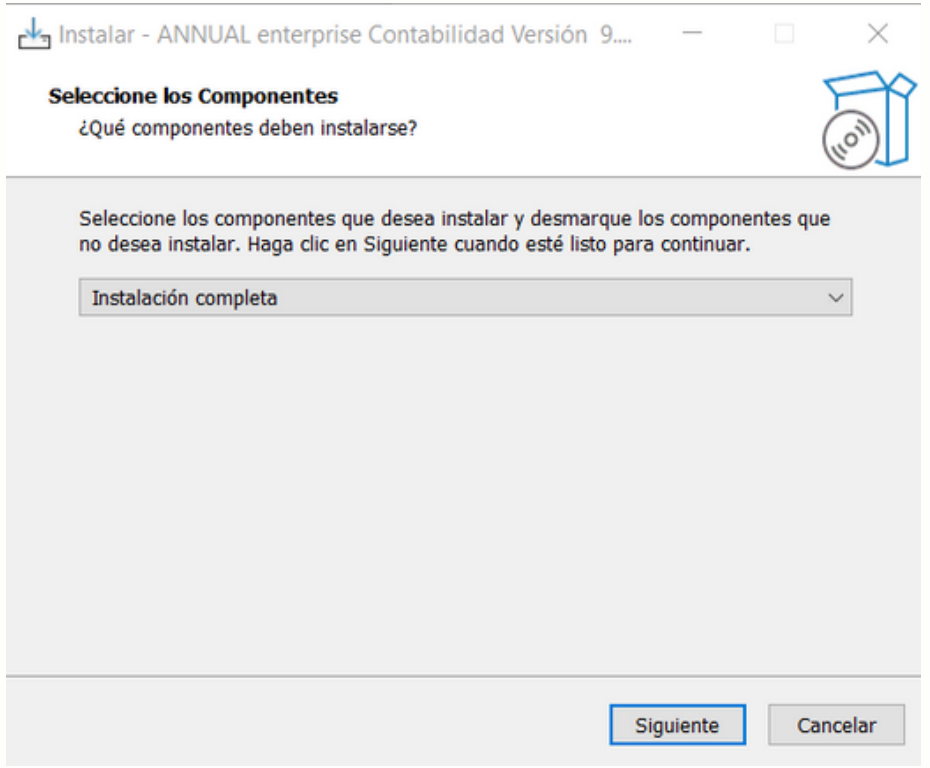

### **3. Configuración de la Base de Datos:**

- Indica el servidor SQL (colocar "localhost" si la base de datos se encuentra en el 1. mismo equipo).
- 2. Ingresar e. nombre del usuario y clave del SQL Server.
- 3. Haz clic en "Siguiente" y luego en "Instalar".

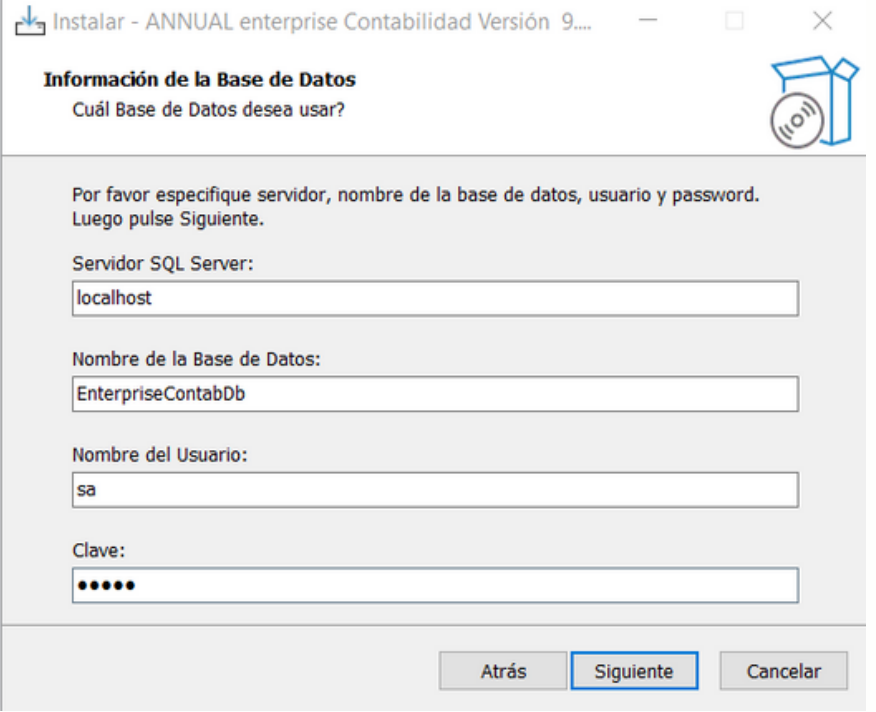

#### **4. Finalización:**

**Instalación completada**: Una vez que hayas completado la instalación, haz clic 1.en "Finalizar".

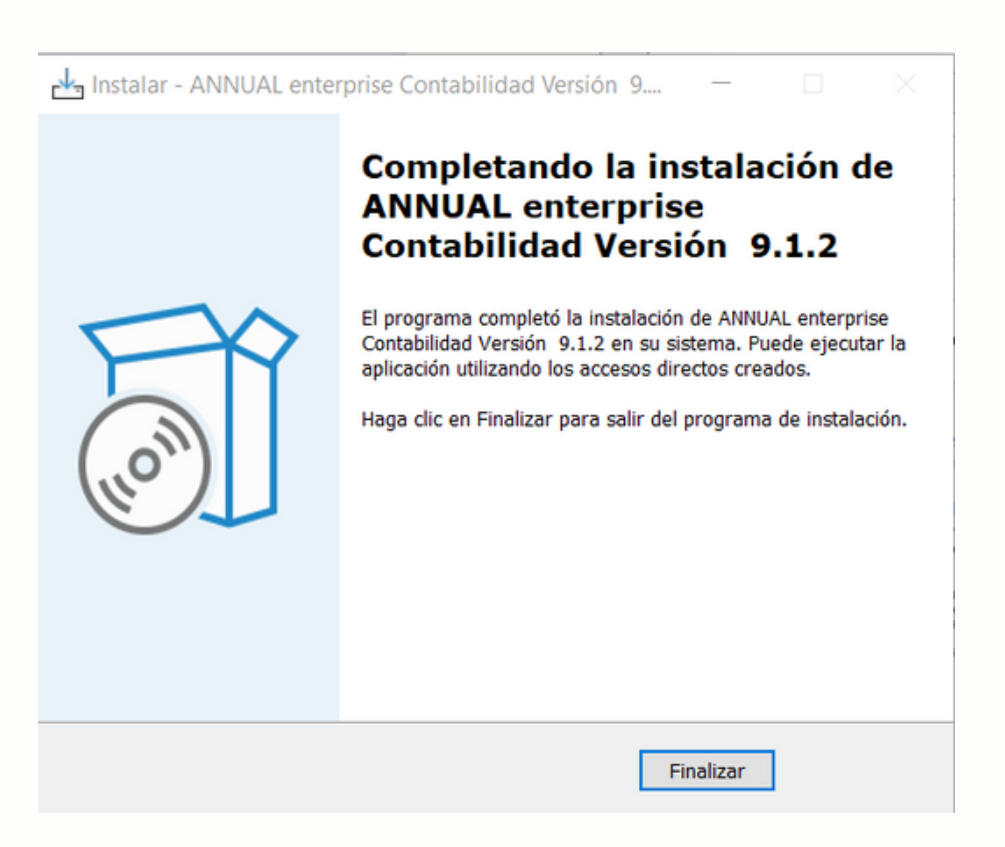

#### **Conexión de la base de datos**:

1.Haz clic en el archivo de conexión.

2. En la ventana emergente, ingresa el nombre del servidor SQL, el nombre de la base de datos, el usuario y su clave correspondiente.

- 3. Luego, haz clic en "Conectar".
- 4. Si la conexión es exitosa, verás un mensaje indicándolo.
- 5. Continúa y acepta para crear la base de datos.

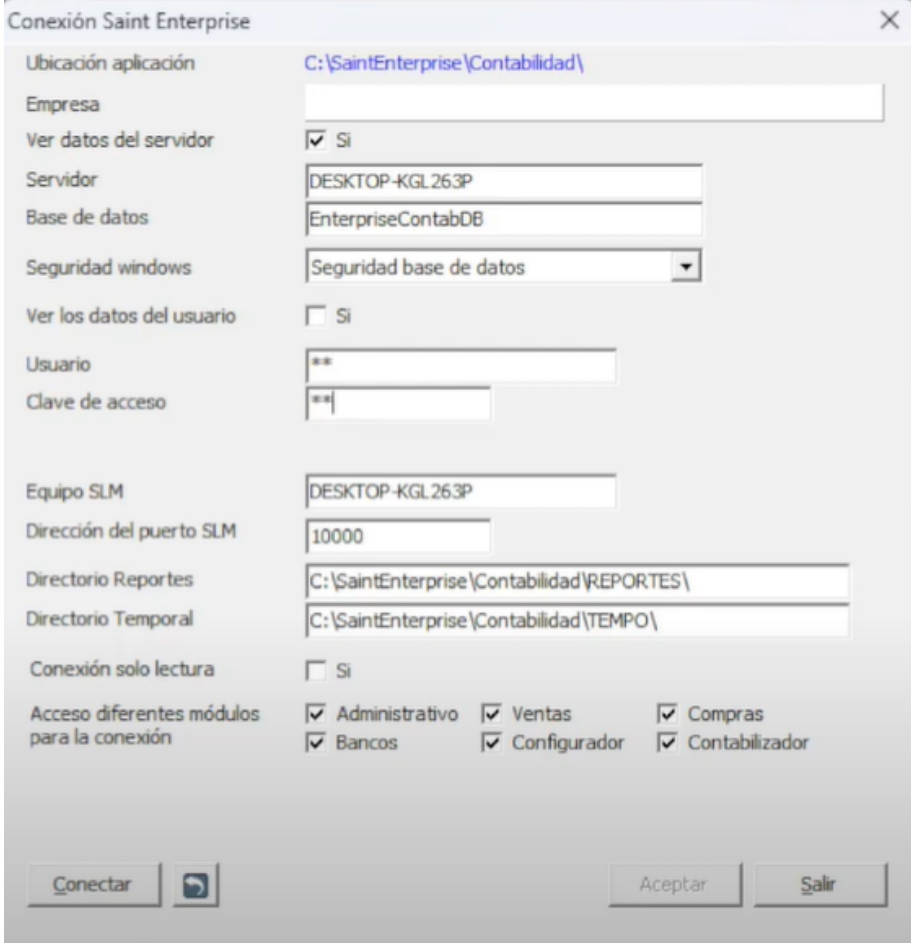

6. Una vez realizado lo anterior abrir el modulo configurador de la contabilidad, identificado como CONTABI

- 7. Indica que sí deseas crear las tablas de la base de datos.
- 8. Haz clic en "Continuar".
- 9. Una vez finalizada la creación de las tablas, podrás ingresar los datos.

## **Activación de la licencia**:

- 1.Accede a la sección de contabilidad.
- 2.Selecciona la opción para activar la licencia.
- 3.Ingresa el número de serie y el identificador correspondiente.
- 4.Finalmente, haz clic en "Activar".

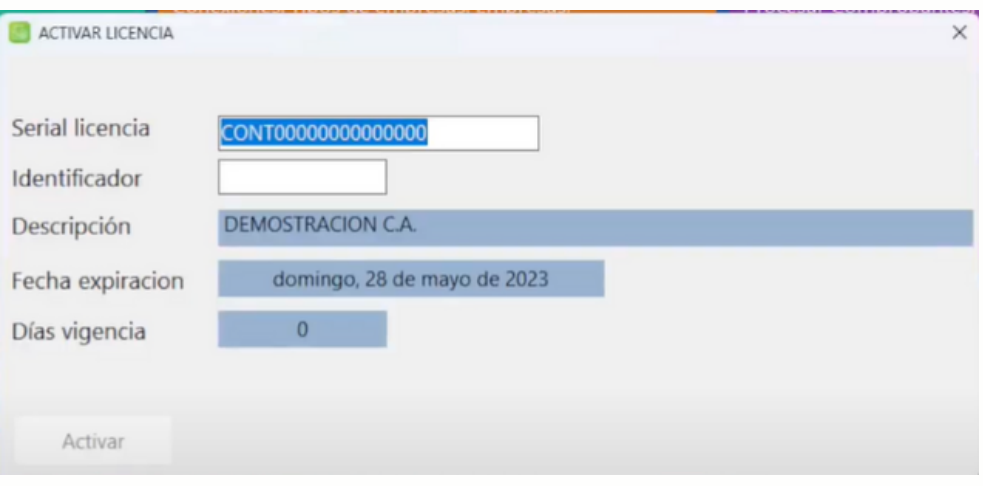